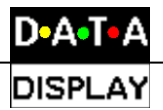

# **Infineum Display**

# **User Manual**

Title Page

2001 Data Display Ltd

No part of this document may be reproduced by any process without the prior written permission from Data Display Ltd.

The information in this document is provided for reference only. While every effort has been made to make sure it is accurate and complete, Data Display Ltd does not accept any liability arising out of the application or use of the information or products described herein. Moreover, Data Display Ltd reserves the right to alter specifications or procedures without notice.

This document may contain or refer to information or products protected by copyright or patents and does not convey any license under the patent rights of Data Display Ltd nor the rights of others. All products referred herein are trademarks of their respective owners.

#### Publication details:

**Title: Infineum Display User Manual** Issue: 1 Issue Date: 26-Mar-01 Part Number: DDJ03185001

#### Produced by:

Product Support Department Data Display Ltd Deerpark Industrial Estate Ennistymon, Co. Clare Ireland

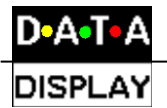

# **Table of Contents**

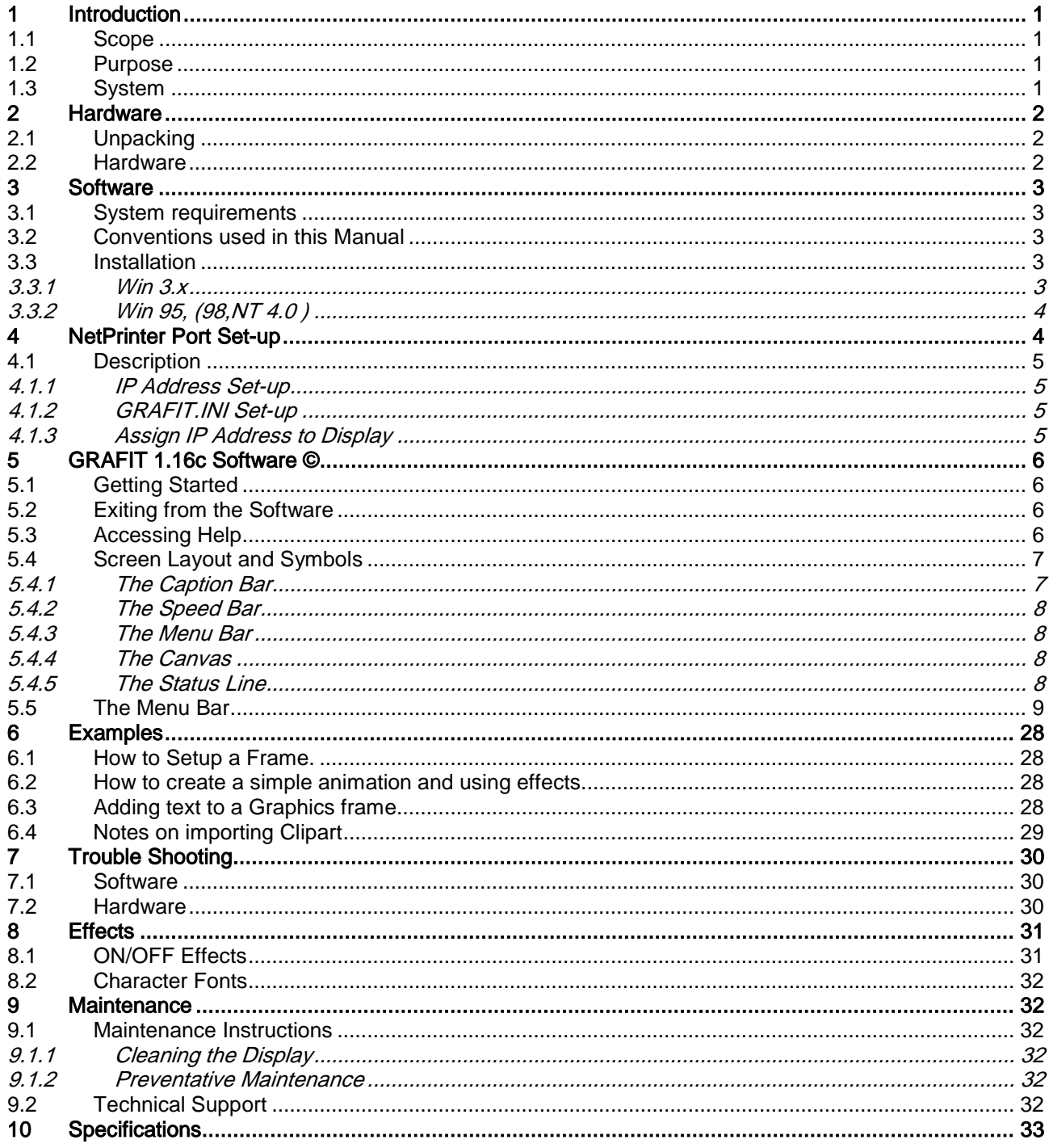

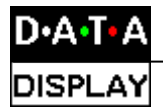

# 1 Introduction

#### 1.1 Scope

The scope of this document covers the Infineum Display Unit.

#### 1.2 Purpose

The purpose of the document is to provide the relevant information to enable the user to operate and maintain the Display Board correctly.

#### 1.3 System

The system comprises of a Graphics Display Board connected to an existing local Ethernet network via an RJ45 connection. The Display is 192 pixels high by 64 pixels wide and uses Ultra-bright red LED technology.

Data Displays' GRAFIT software is used to operate the Displays. The user can create both text and graphic messages and subsequently change the messages at will. The Display Board will show a combination of static and scrolling messages, normal or large fonts as well as various ON/OFF commands using the GRAFIT software package.

**Warning** Only trained and authorised personnel should do tests and maintenance on this Display Board System.

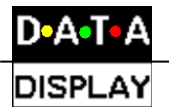

# 2 Hardware

#### 2.1 Unpacking

Carefully remove the items from their package and store the packaging safely. After unpacking, inspect the contents for any damage that may have occurred during shipment. In the event of damage, refer to the '*Technical Support'* section of this manual.

#### 2.2 Hardware

The Display Board should be located in a position where there is unrestricted viewing of the front face of the Board.

An internal network card and an RJ45 socket installed in the Display enables the Display to connect to the Local Area Network (LAN). The Display becomes part of the network similar to the PCs and printers and must be given an IP address. For further details, please refer to the 'NetPrinter Port Setup' section of this manual. Use a networked PC to control the Display.

Mount the Board securely and connect the cables as shown in the Figure below.

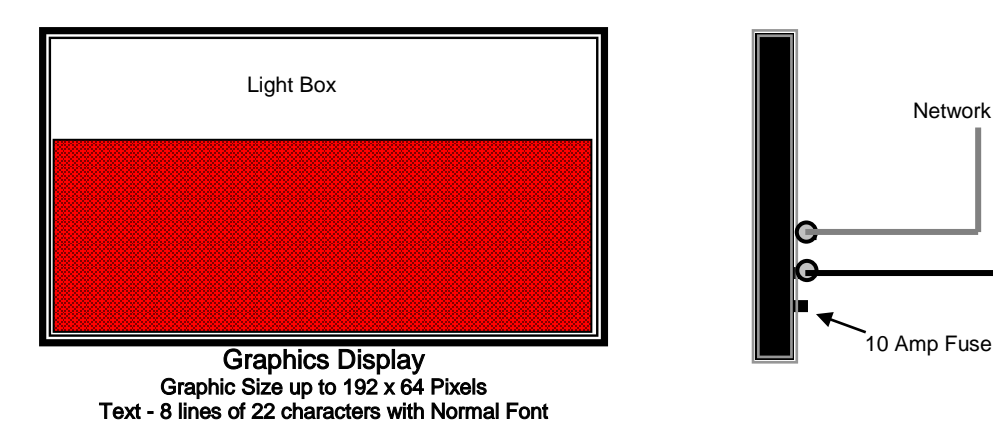

Text - 4 lines of 16 characters with Large Font

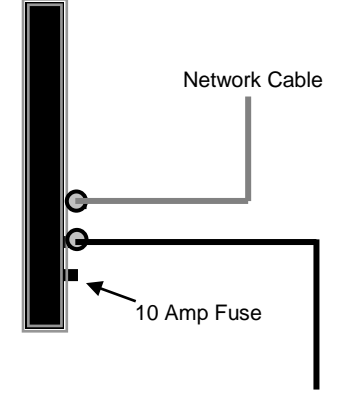

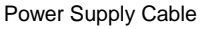

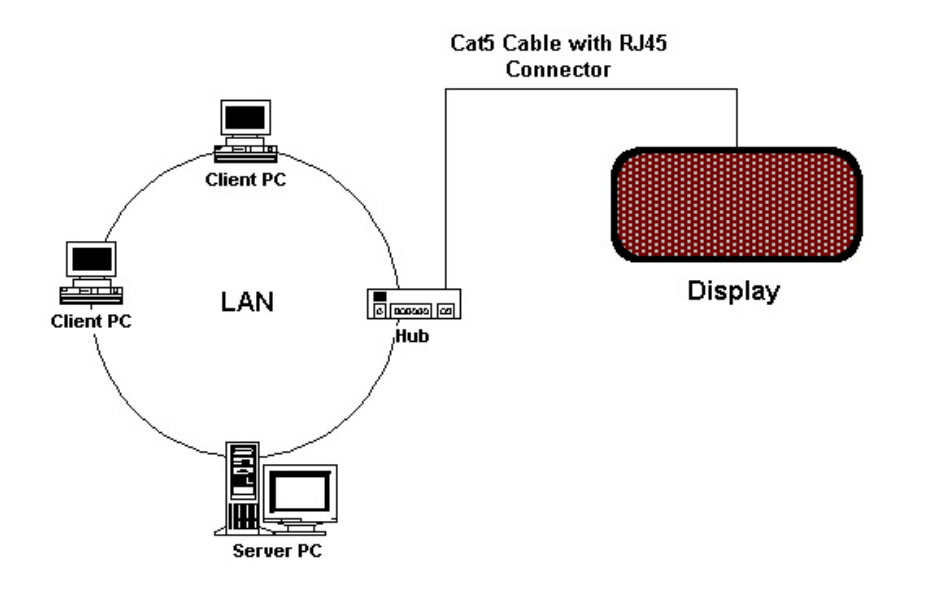

Figure 2.1 – System Configuration.

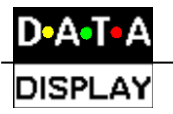

# 3 Software

The Display Boards are operated using the text and graphic based GRAFIT software package. The user can edit general text messages, time and date messages as well as draw and create their own single frame graphics or multi-frame sequences and animations.

This chapter contains information to enable the installation and configuration of the software.

#### 3.1 System requirements

It is assumed that the reader is familiar with the use of an IBM PC or compatible computer and with the basic Microsoft Windows terminology. It is also recommended that the user is familiar with Microsoft Paintbrush to better edit graphic frames for the display.

The minimum hardware and software requirements to run the **GRAFIT** software are as follows:

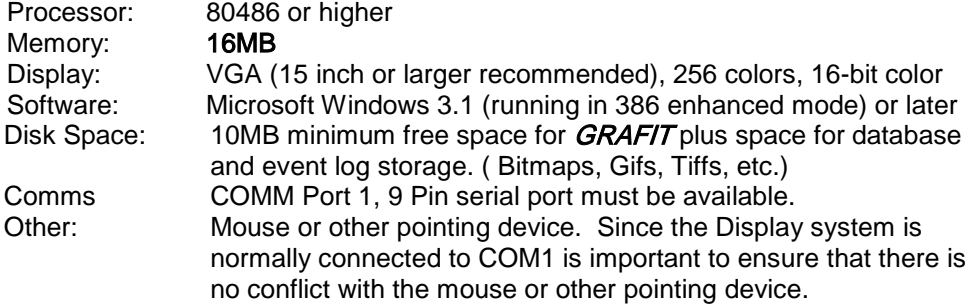

# 3.2 Conventions used in this Manual

#### Menu Commands

This manual uses a shorthand method when referring to a series of menu commands e.g. 'Choose the About option from the Help menu' is shown as **Help|About.** 

#### 3.3 Installation

#### 3.3.1 Win 3.x

If installing **GRAFIT** to run under Microsoft Windows 3.x, proceed as follows: In Program Manager select File |Run. Enter the file name A:\INSTALL.BAT and press enter or select the OK box.

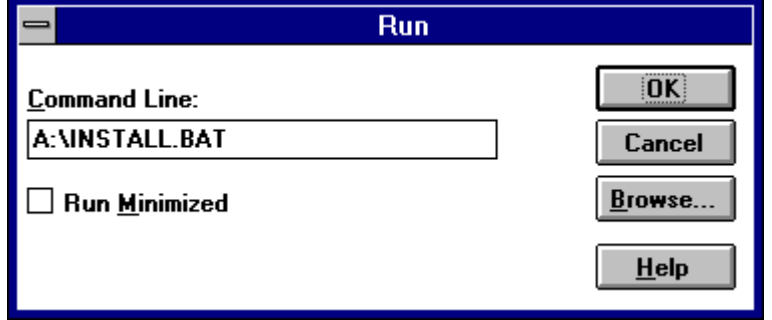

When installation is complete, create a Program Group as described in your Microsoft Windows User Manual.

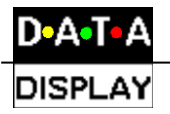

With the current installation program, an icon is not setup for the program in Windows 3.x. Select **File/Run** from the program manager then enter the filename:

#### C:\GRAFIT\GRAFIT

or add the GRAFIT.EXE application to the 'Applications' folder manually using the procedure outlined in your Microsoft Windows User Manual.

#### 3.3.2 Win 95, (98,NT 4.0 )

If installing to run under Windows 95(etc.), click the Start button, then select Settings/Control Panel. Double-click the *Add/Remove Programs* icon and follow the instructions shown on the screen.

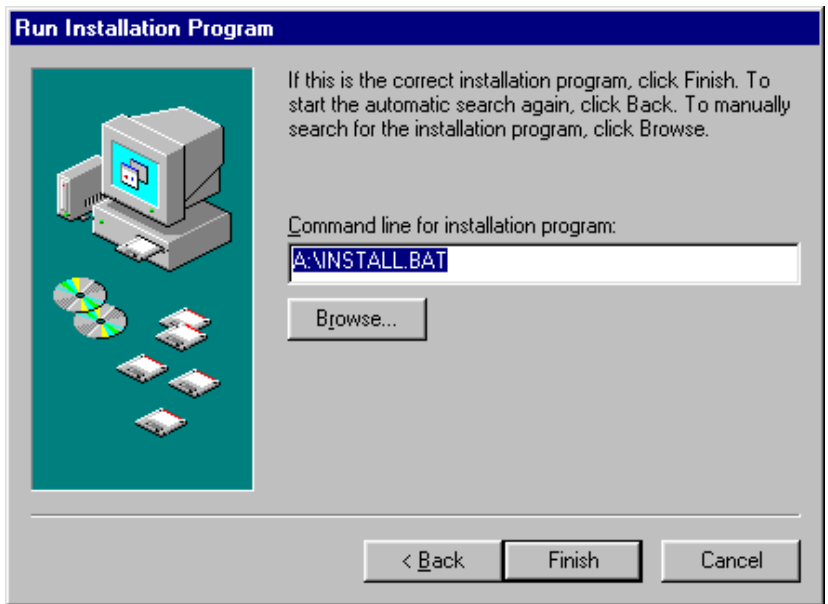

Add GRAFIT to the Start menu or your Desktop by creating a short-cut as described in your Windows 95 User Manual. Executable to run the software package is as follows:

 $GRAFIT$  Version 1.16 $c = C$ : $GRAFIT$ GRAFIT.EXE

# 4 NetPrinter Port Set-up

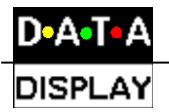

#### 4.1 Description

These are physical devices that are built into Display units to make it possible to attach a Display to a specific independent node on the Network. To use these devices you must first set-up an independent IP address for each NetPrinter so as they can be accessed from NetSDS.

Note: The Network Administrator must supply a static IP Address for the NetPrinter.

4.1.1 IP Address Set-up<br>Each NetPrinter has a unique identification product name 'PN……….'. This product name can be found on a label attached to the Display. Otherwise contact your nearest Data Display Customer Service Office.

To set the IP address, run the IPSET95.exe file located in C:\GRAFIT directory. A dialog box opens requesting the user to enter the NetPrinters product name 'PN……….'. and its assigned static IP Address. Click on the 'Set IP' button to confirm IP Address set-up.

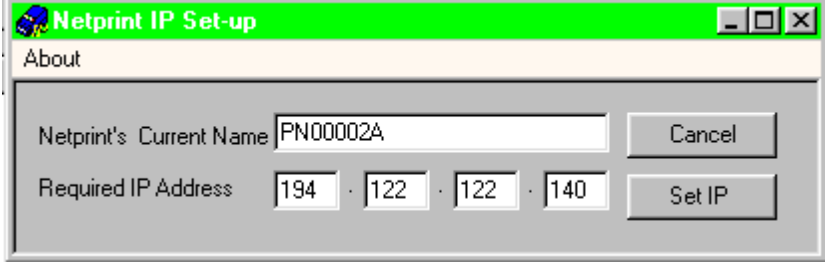

Figure 4-1 - NetPrint IP Setup Dialog Box.

#### 4.1.2 GRAFIT.INI Set-up

The Display now has an IP address assigned to its NetPrinter. This IP address must be listed in the GRAFIT.ini file under the section titled [NetPrinter]. The GRAFIT.ini file is located in the C:\GRAFIT directory. Double-click on the file to open. Enter the following, Net IP Address 1= followed by the assigned IP address. The entry should look as follows:

> [NetPrinter] Net IP Adds 1 = 194.122.122.140

Close and save the file.

#### 4.1.3 Assign IP Address to Display

To assign the IP Address to the Display:

- 1. On the toolbar, click on 'Options > Display'
- 2. Click on the COMS button
- 3. Select 'NetPrint' from the 'Ports' drop down list
- 4. Click on OK until you are back to the main screen

The Display has now been assigned an IP address.

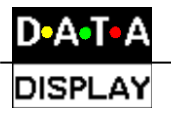

# 5 GRAFIT 1.16c Software ©

#### 5.1 Getting Started

To start GRAFIT in Windows 3.x double-click the GRAFIT icon in Program Manager. In Windows 95 select 'Start|Programs|Shortcut' to GRAFIT.EXE to start GRAFIT.

### 5.2 Exiting from the Software

To exit the software, use the normal menu command. Click on 'Frame' Exit' and click on the 'Yes' button of the dialog box.

Exiting from the software may also be achieved by pressing the ALT and F4 keys together, and clicking on the 'Yes' button of the dialog box. Using Windows 3.x, choose the Close option from the window menu accessed by clicking on the box in the top left-hand corner of the screen. Using Windows 95, click on the Close button in the top right-hand corner of the screen, and clicking on the 'Yes' button of the dialog box.

# 5.3 Accessing Help

Help is available in the GRAFIT application and may be accessed in the following ways:

- By reading the status bar at the bottom of the screen when a menu option is highlighted.
- Select Help/Help or Help/About.
- Press F1 to view context sensitive help for the menu option selected.
- Most dialog boxes have HELP buttons.

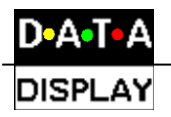

# 5.4 Screen Layout and Symbols

This section gives details of the GRAFIT application or main window layout. The components of the main window are the Caption Bar, the Speed Bar, the Menu Bar, the Canvas (the main area of the window) and the Status Line at the bottom of the screen. When selected, many of the main menu items Display Dialog Boxes.

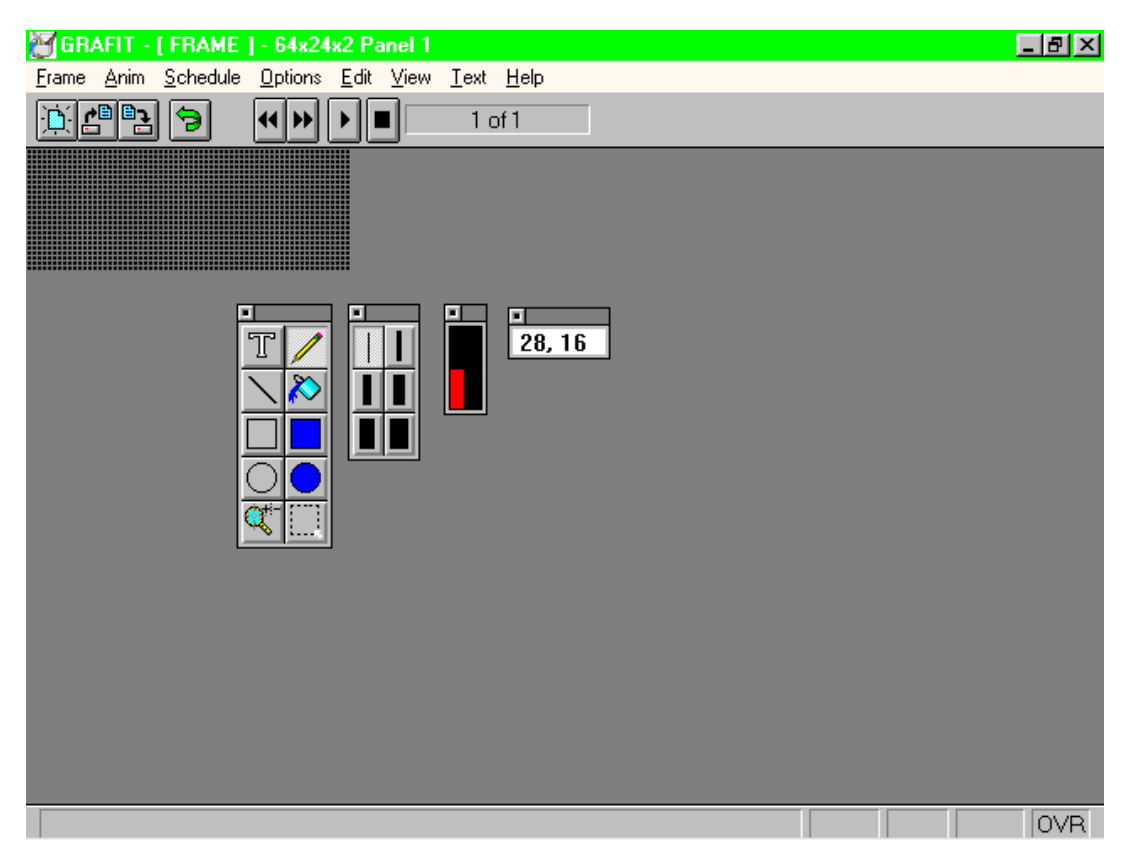

Figure 5.1 - The Main GRAFIT editing screen.

#### 5.4.1 The Caption Bar

The Caption Bar contains the name of the software application GRAFIT followed by the current view title and the resolution.

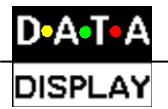

# 5.4.2 The Speed Bar

The Speed Bar consists of five buttons that are used to directly access Frame Menu options.

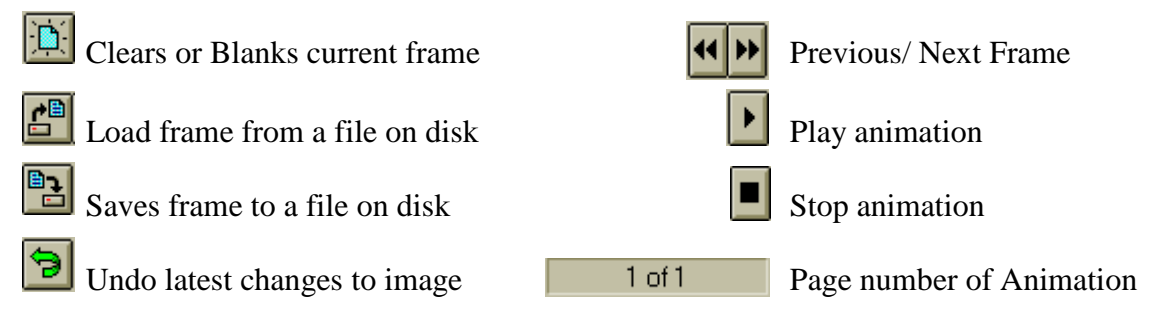

#### 5.4.3 The Menu Bar

The Menu Bar is the primary means of accessing all the menu commands and should always be kept visible. If a menu command is followed by an ellipsis (…), choosing the command opens a dialog box. If the command is followed by an arrowhead  $(*)$  the command leads to another menu selection. If the command has neither an ellipsis nor an arrowhead, then the action occurs as the command is chosen or. For further information on the use of windows, icons, mouse and menus refer to the Microsoft Windows User Manual.

#### 5.4.4 The Canvas

The Map is the main central area of the 'application' window. Using the commands from the menus, the user is able to create text/ graphics frames on the Canvas.

#### 5.4.5 The Status Line

The status line appears at the bottom of the main window. It shows useful information as well as brief explanations of menu items.

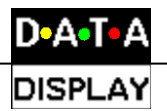

# 5.5 The Menu Bar

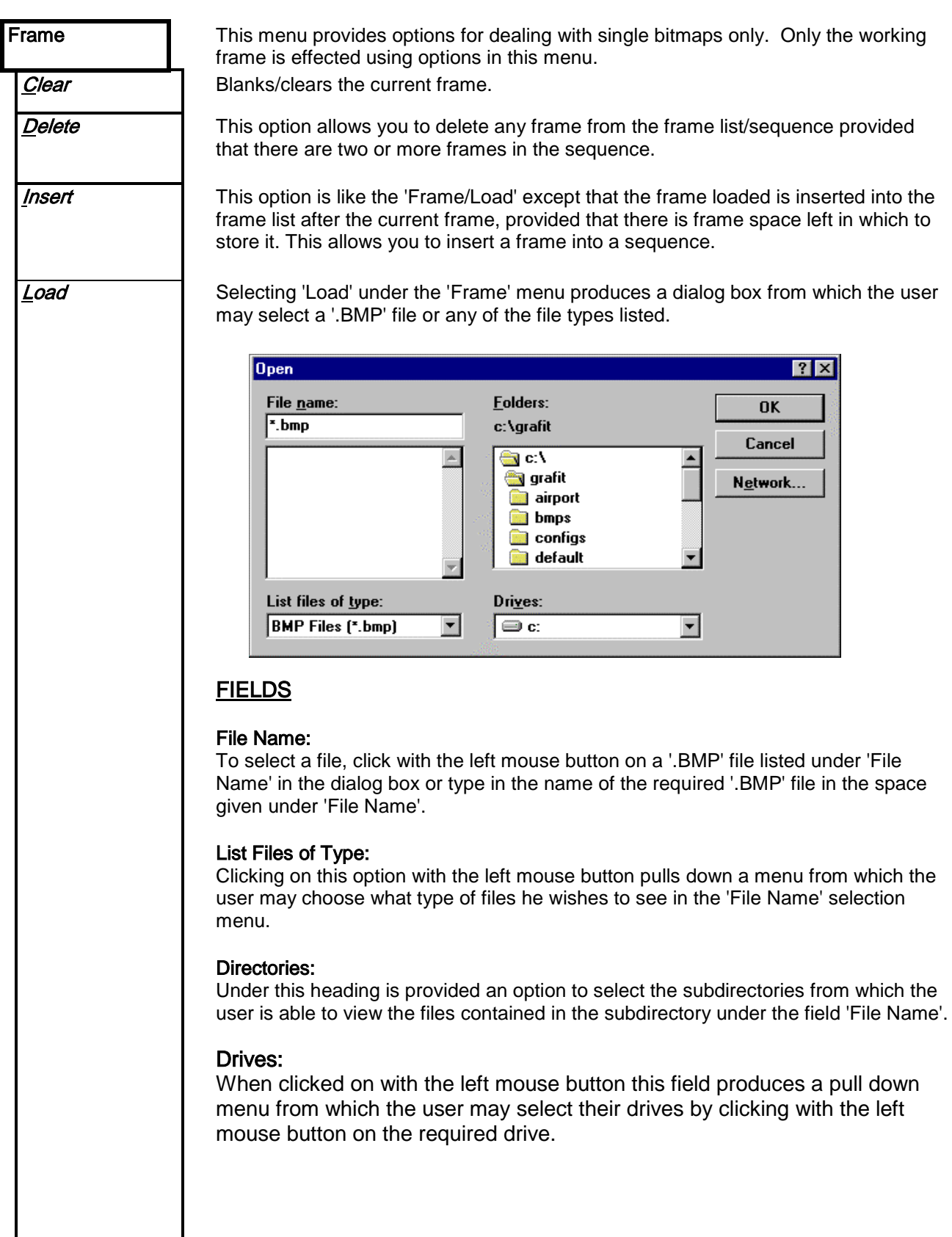

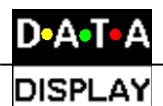

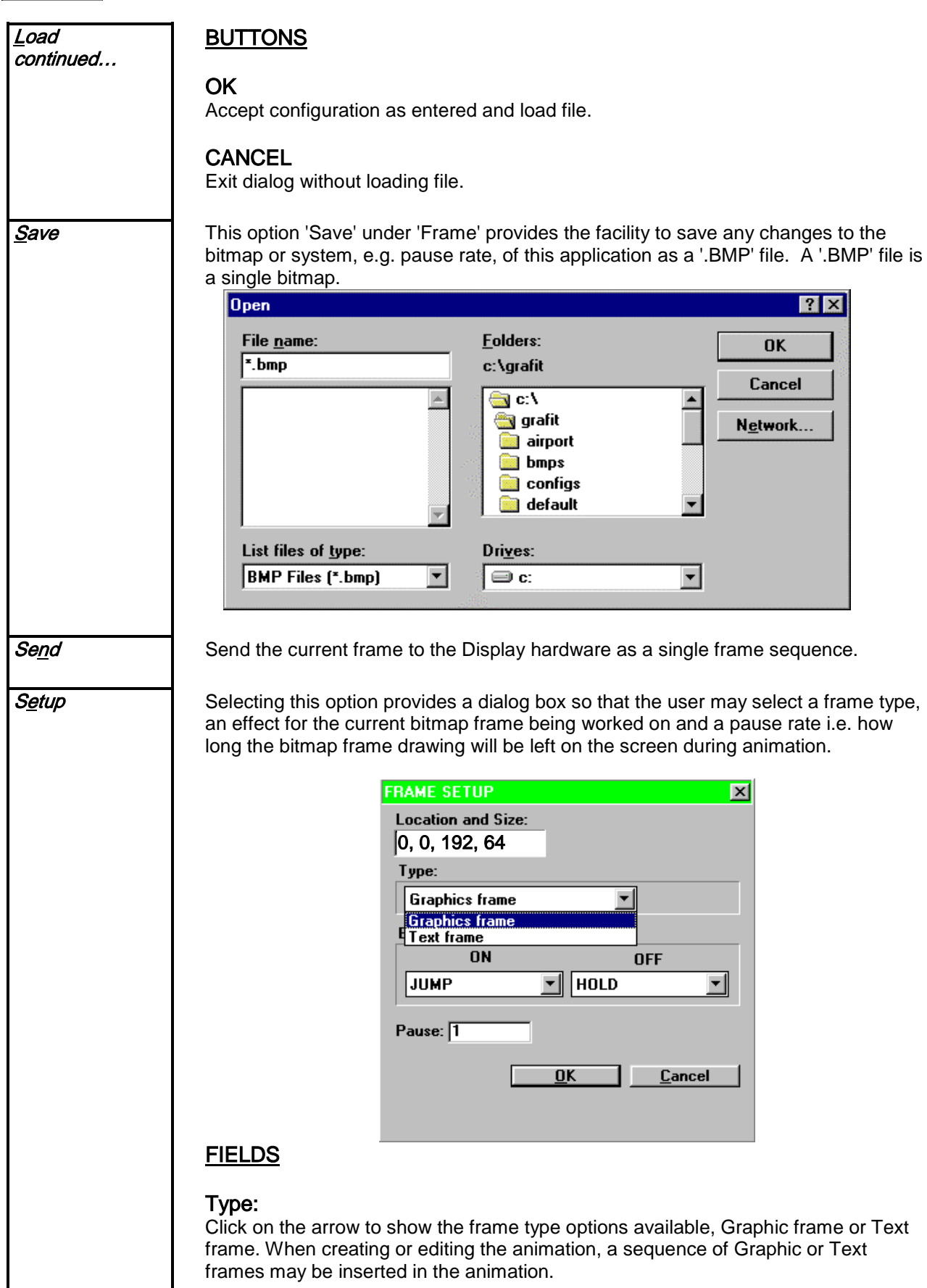

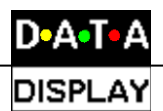

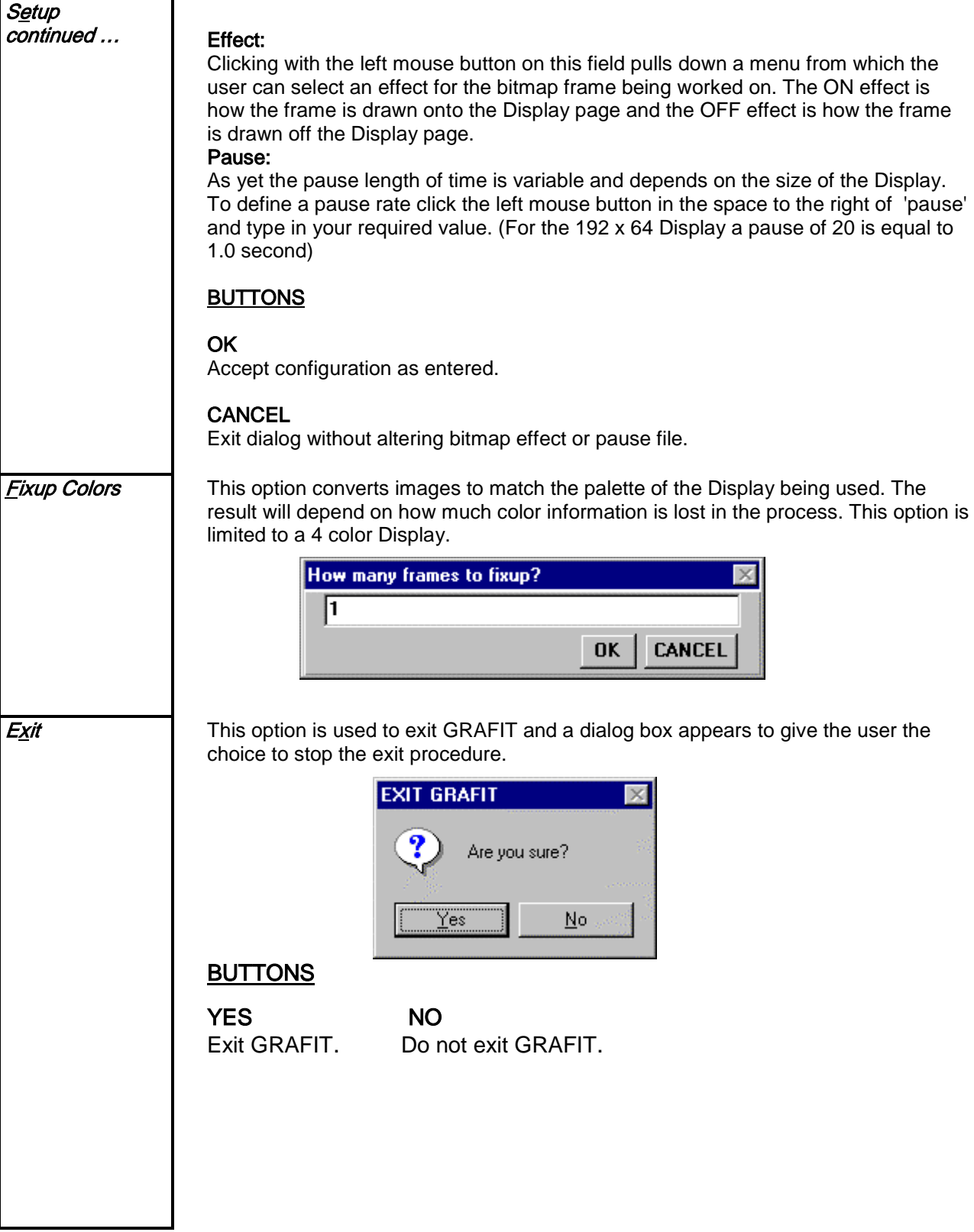

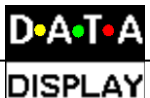

This menu provides options for dealing with animations or sequences of frames. All<br>Anim working frames are effected using options in this menu. An 'Animation' is a group of working frames are effected using options in this menu. An 'Animation' is a group of saved frames (\*.frm). **Clear** Blanks/clears the all frames. Load Selecting 'Load' under the 'Anim' menu produces a dialog box from which the user may select a ''.FRM'' file only. A ''.FRM'' file is a sequence of frames.  $R_{\rm X}$ **Open** Folders: File name: **OK**  $\overline{\cdot}$  frm c:\grafit Cancel 3dlogo.frm ∰ c:\  $\blacktriangle$ datalogo.frm grafit Network... effects.frm airport shorttst.frm **b** bmps configs default List files of type: Drives: **FRM Files (\*.frm)**  $\overline{\bigoplus}$  c:  $\overline{\phantom{a}}$ Y FIELDS File Name: To select a file, click with the left mouse button on a '.FRM' file listed under 'File Name' in the dialog box or type in the name of the required '.FRM' file in the space given under 'File Name'. List Files of Type: Clicking on this option with the left mouse button pulls down a menu from which the user may choose what type of files he wishes to see in the 'File Name' selection menu. Directories: Under this heading is provided an option to select the subdirectories from which the user will be able to view the files contained in the subdirectory under the field 'File Name'. Drives: When clicked on with the left mouse button this field produces a pull down menu from which the user may select their drives by clicking with the left mouse button on the required drive. BUTTONS **OK** Accept configuration as entered and load file. **CANCEL** Exit dialog without loading file.

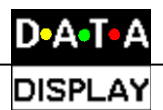

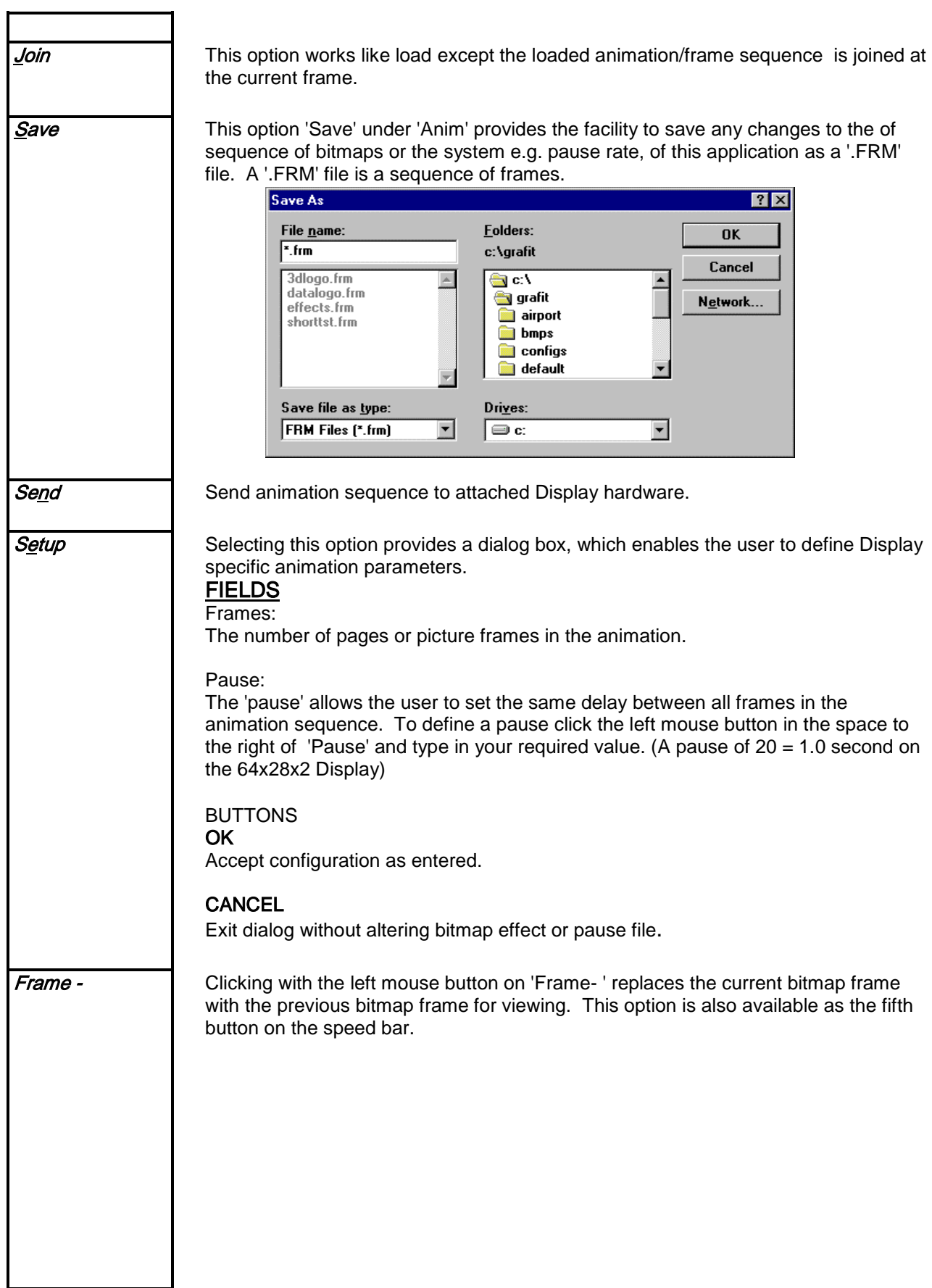

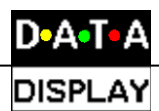

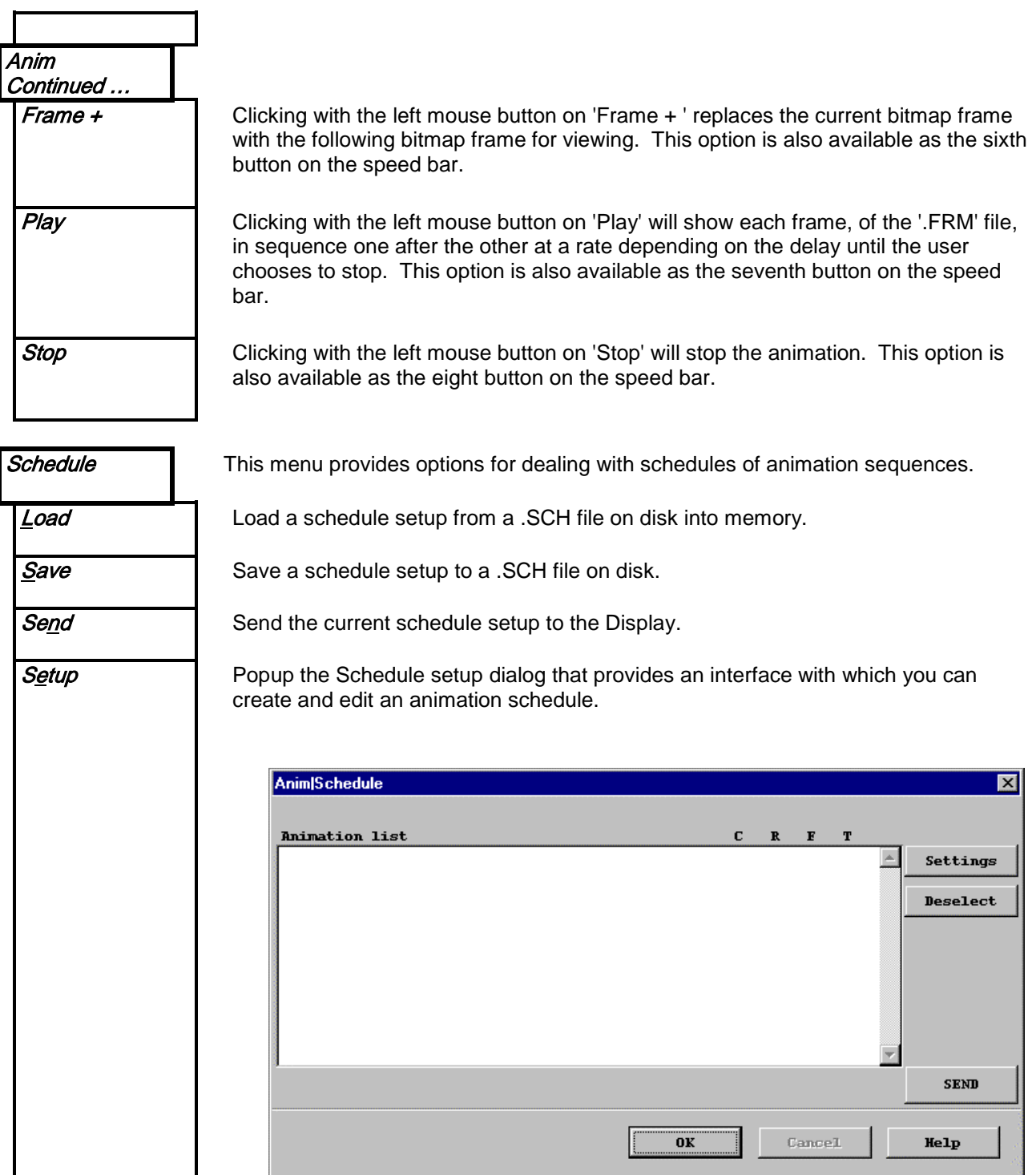

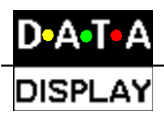

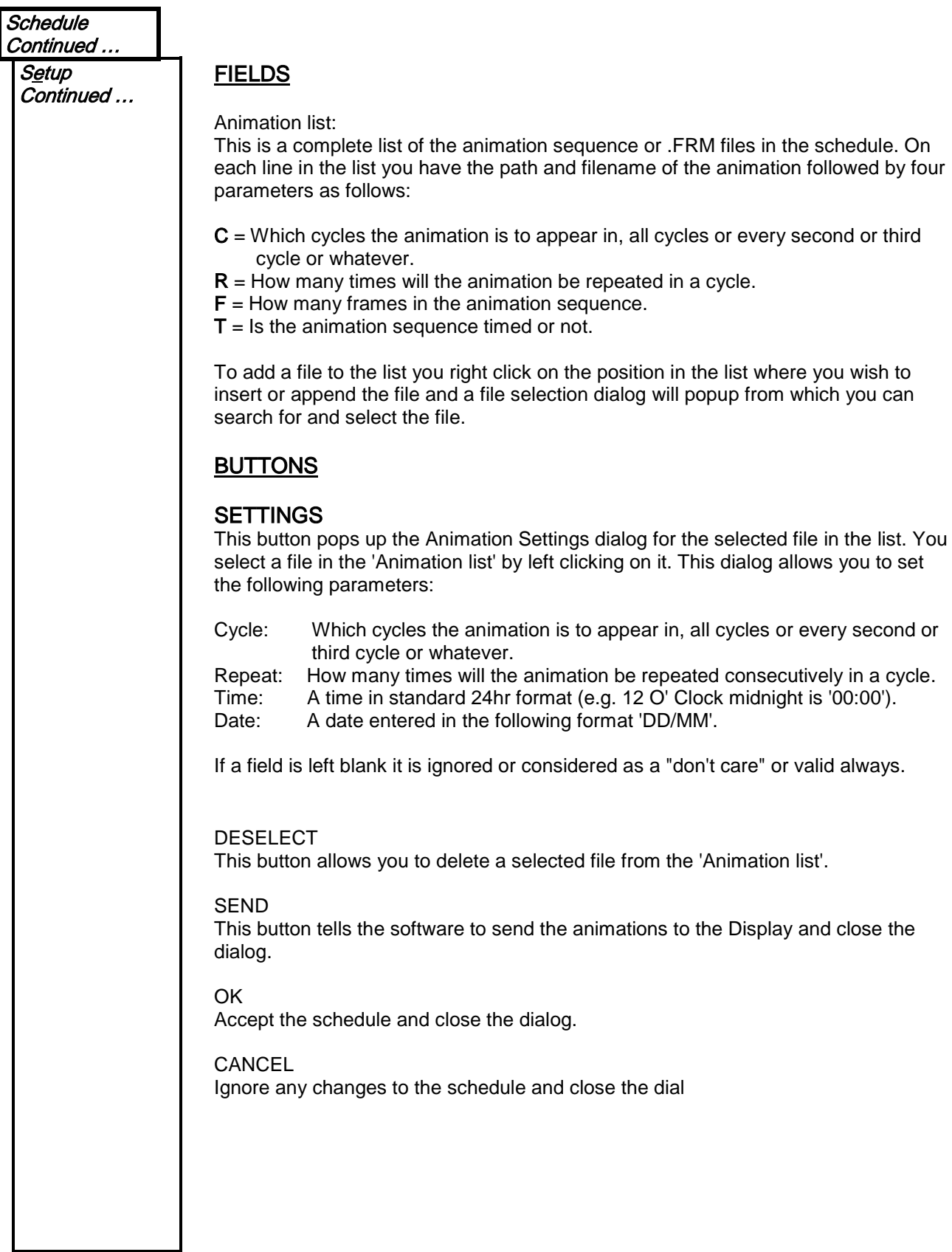

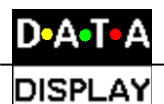

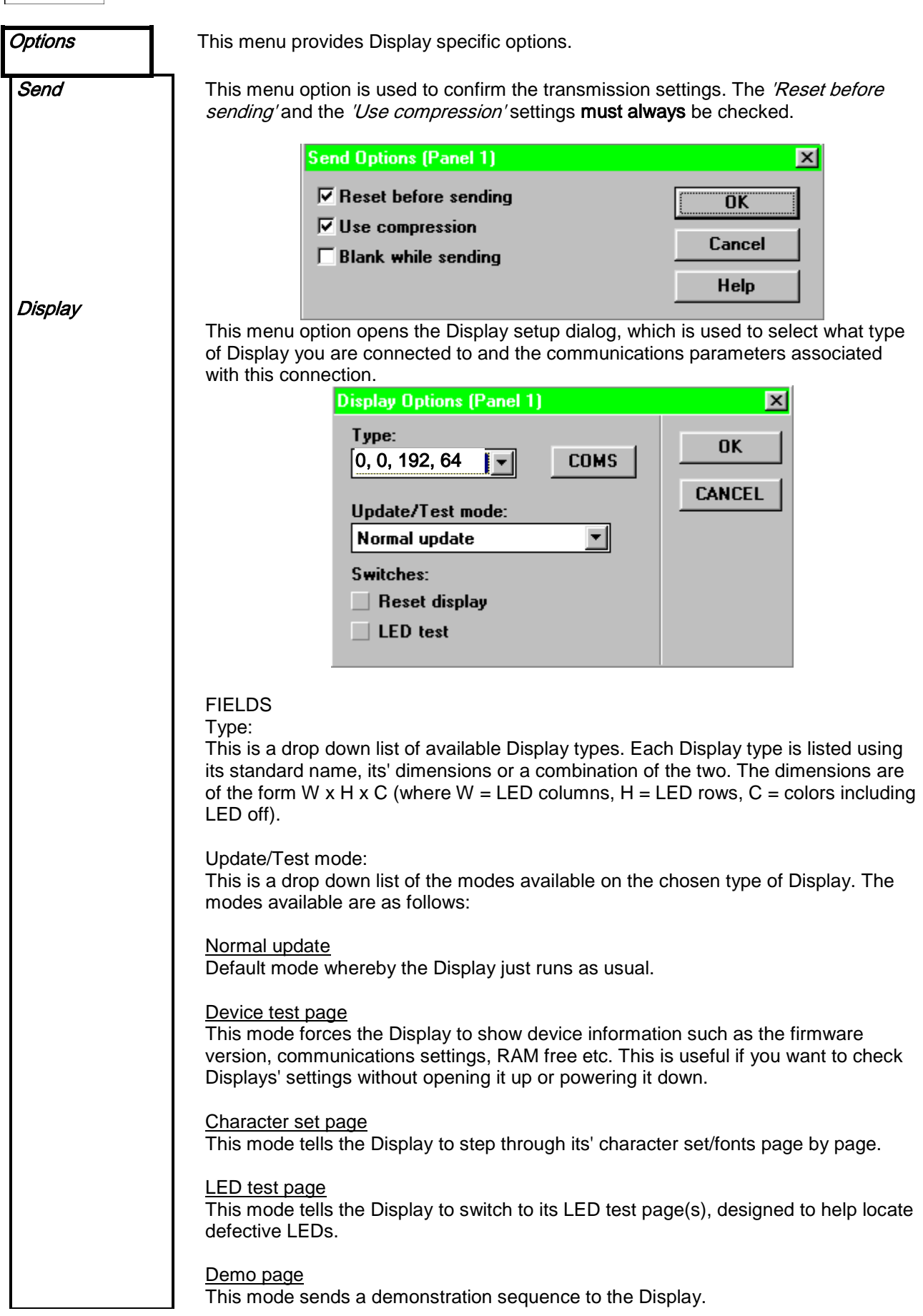

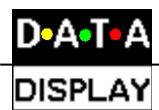

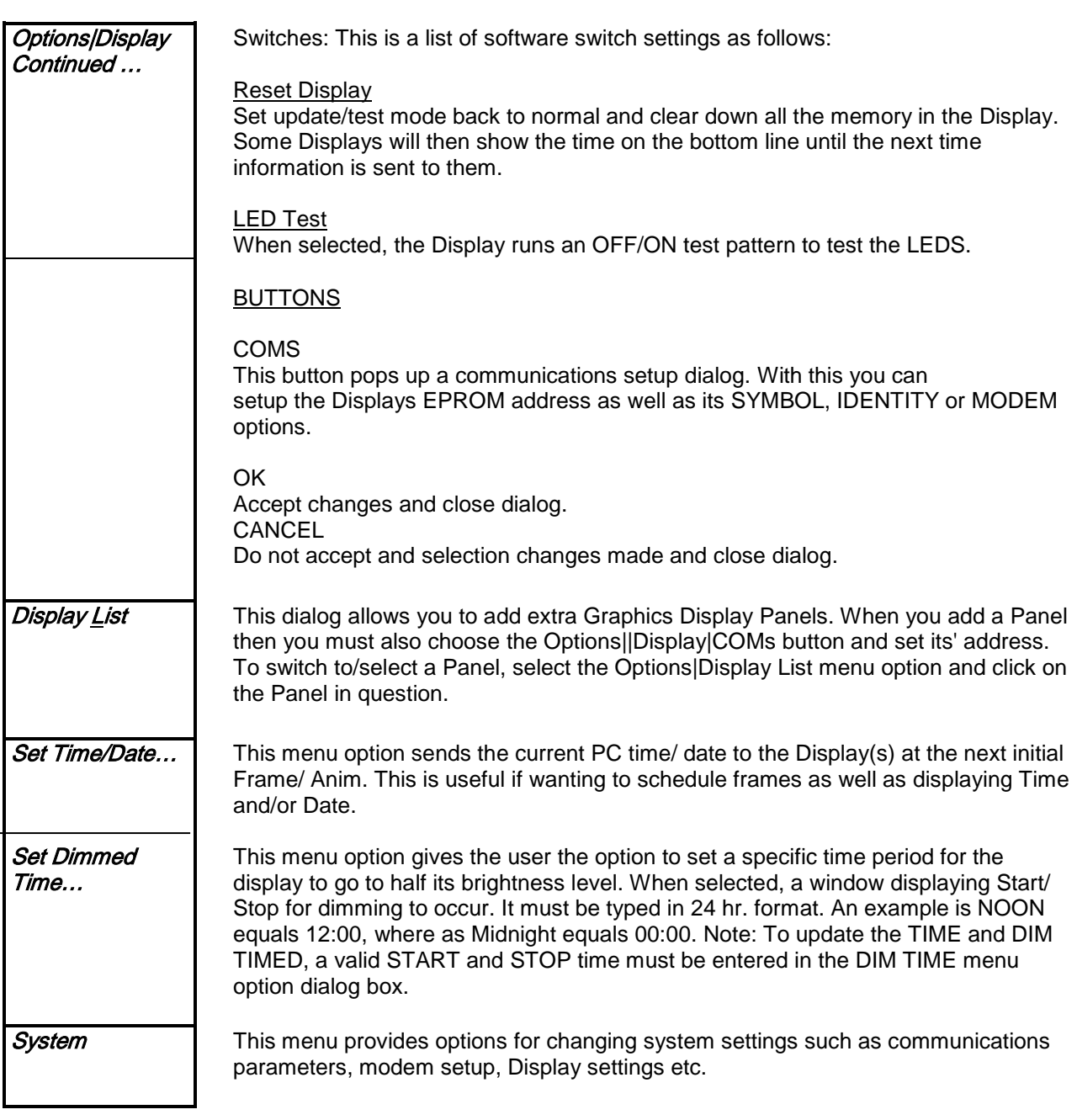

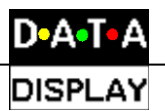

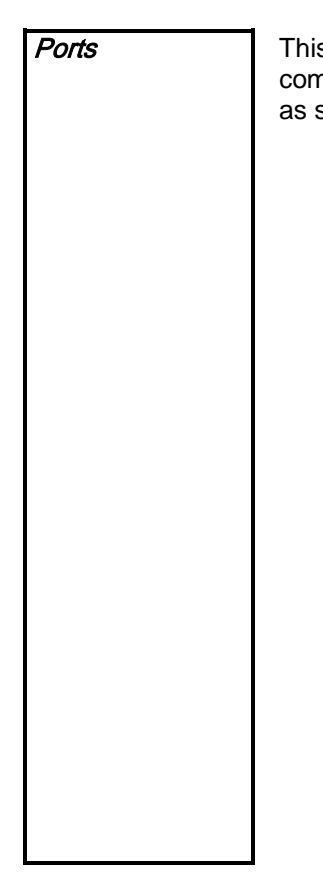

s dialog provides facilities for setting up, testing and monitoring the system nmunications ports. For this software package, the settings of COM1 must be set shown below and be available on the Host PC.

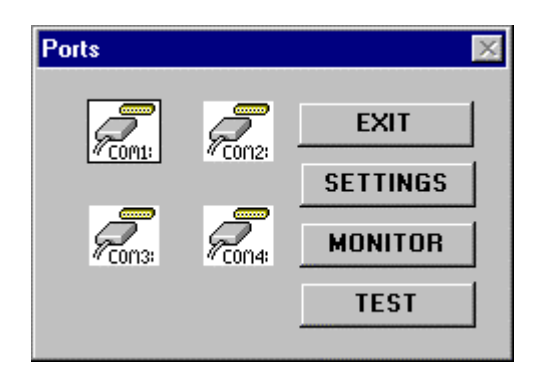

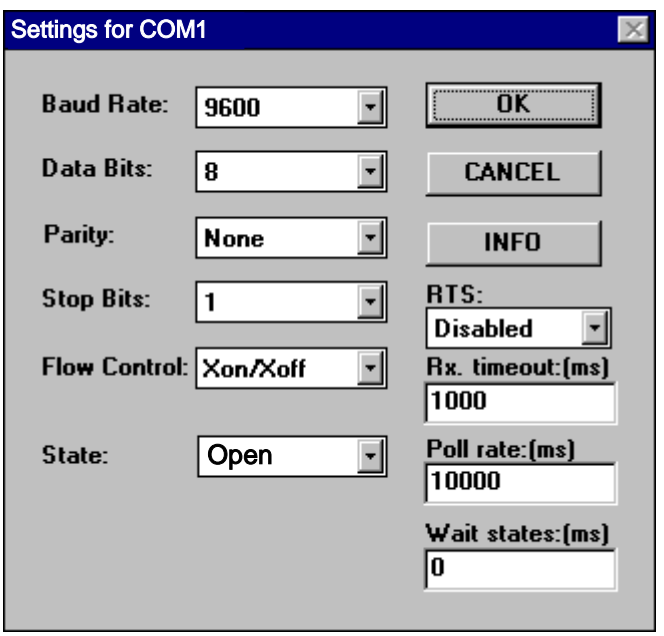

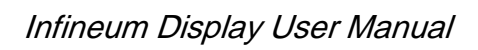

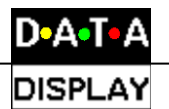

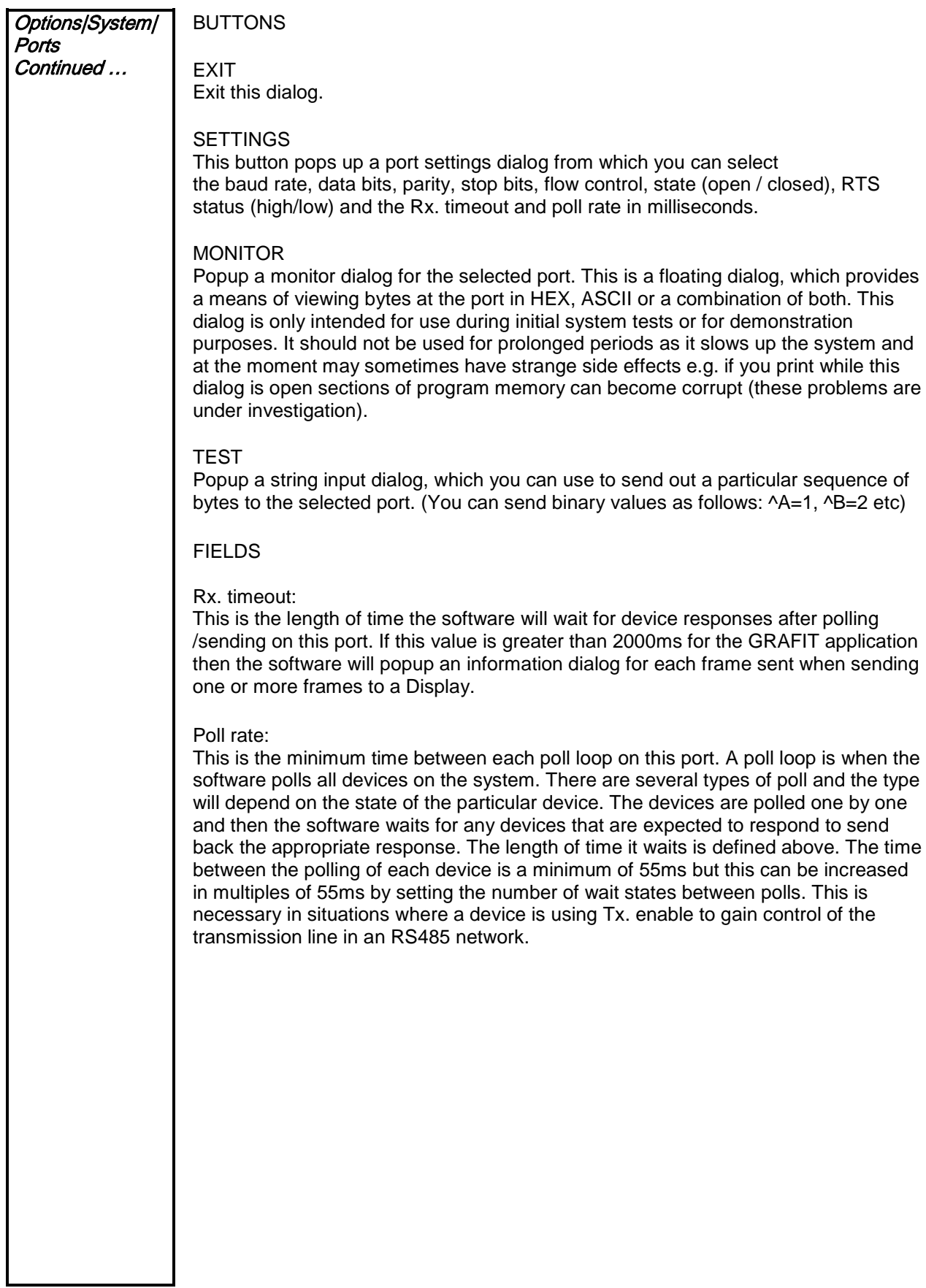

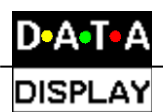

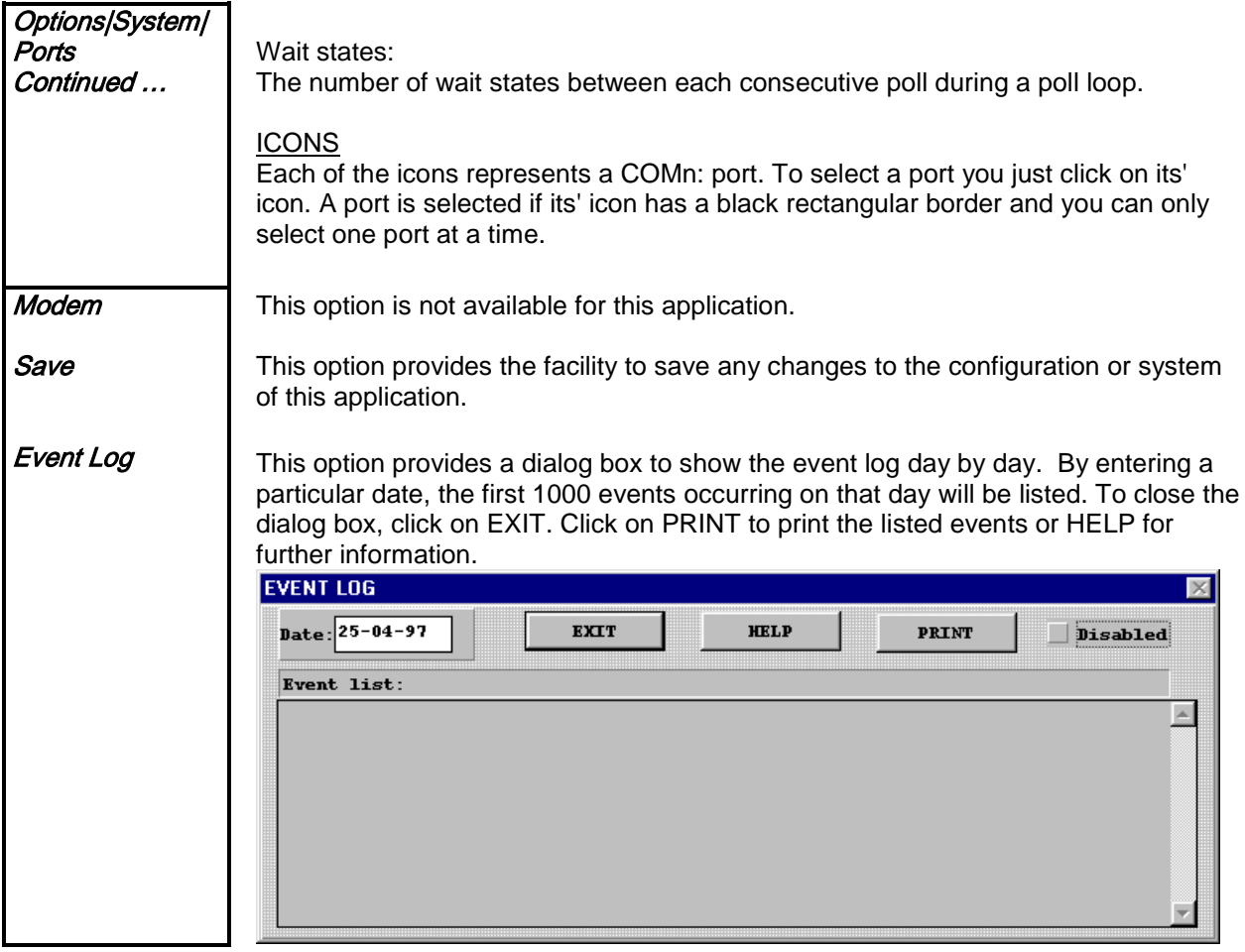

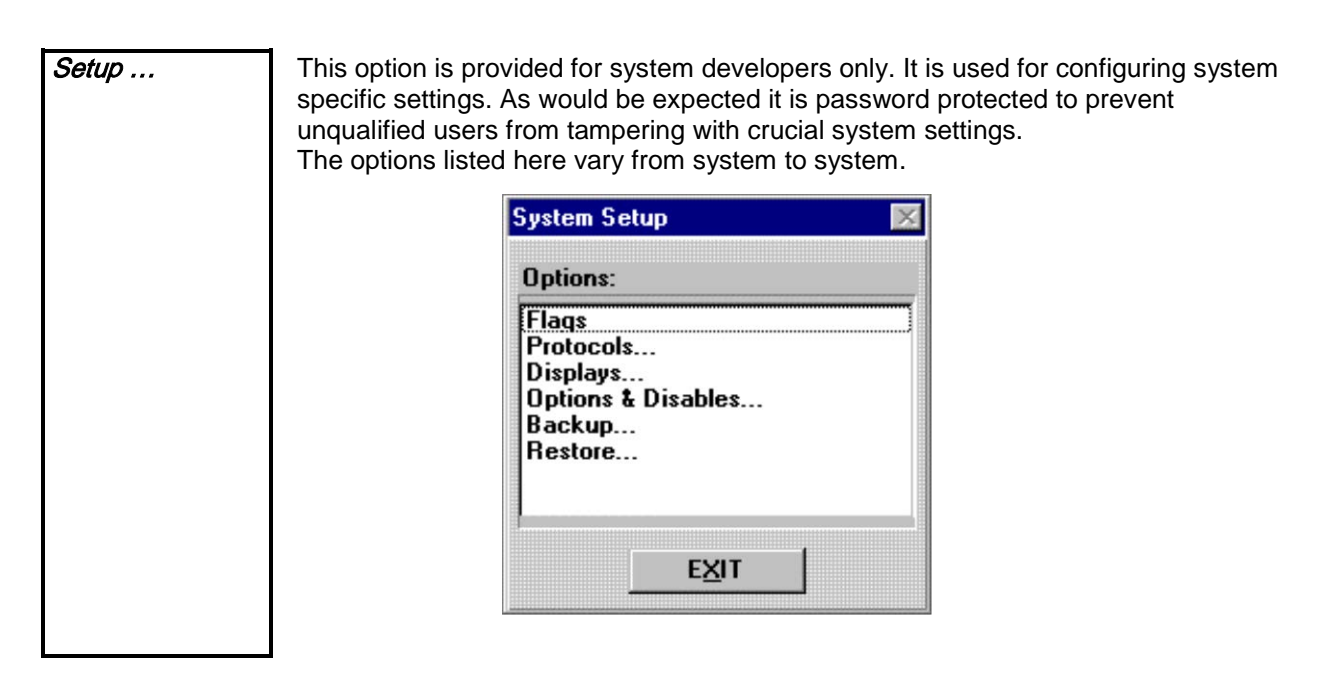

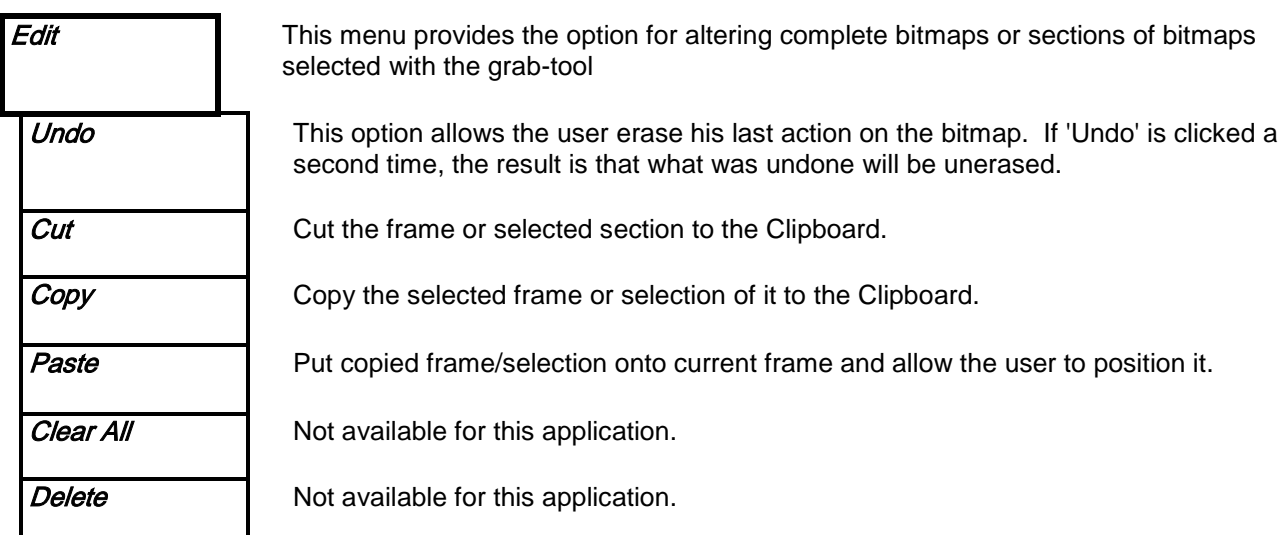

D•Δ•T

**DISPLAY** 

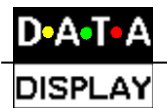

View This menu provides the tools for altering bitmap contents.

Tools Clicking on this option produces a tool bar on the screen. The tool bar has a caption and ten tool icons on it and a close gadget.

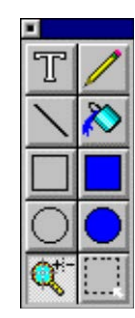

The caption or horizontal bar on top of the tool bar is used to position the bar anywhere on the screen by pressing down on the left mouse button and move the mouse to the required position of the tool bar before releasing the left mouse button.

The button immediately adjacent and to the left of the caption is the close gadget and it will close the tool bar and remove it from the screen when clicked on with the left mouse button.

The ten icon buttons beneath the tool bar caption function as follows:

Note: Upon clicking each button on the tool bar the mouse arrow will take the form of the icon on the button clicked.

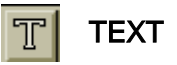

The text button allows the user to type in text onto their drawing. To alter the size of the font choose the fonts option in the main menu, see 'FONTS' or 'Text|Fonts...'

To type text on the drawing frame left click on the frame in the region onto which you want the text to appear. A text cursor will then appear in the foreground color . Next type the first character of the text if the character does not appear where you want it to then delete it (with the backspace key) and reposition the cursor. By referring to the Co-ordinates box you will soon be able to position the text cursor exactly where you want it whenever you are entering text. When you are happy with the text and its position you must fix it onto the frame image by left clicking anywhere on the frame.

If you want more control when placing text on a frame proceed as follow: with the text cursor selected right click on the frame to popup the text setup dialog. Enter your text in the box provided and then click on OK. Now the text mouse pointer has the text you entered attached to it as a floating object. As you move the mouse pointer over the frame the text will follow without affecting the image underneath. Once you are happy with the text position then you can left click at that position to drop the text onto the frame. At this point you can still edit/reposition the text by right clicking on the frame to popup the text setup dialog again. When you drop text on the frame by left clicking you must left click again to fix the text otherwise the text is still selected and will be lost if you switch to another operation.

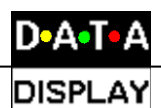

View continued …

> Tools continued …

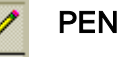

By clicking on the pencil icon button this allows the user to draw freehand. The user must press down on the mouse button to draw with the mouse. On release of the mouse button the mouse arrow will cease to act as a pencil. To continue the line or add another one press down on the mouse button again and draw as before.

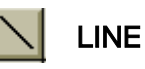

The line icon when clicked on enables the user to draw a straight line from the point where the user chooses to click the mouse button to where the user releases the mouse button.

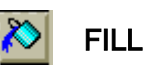

The spilling bucket of paint icon is used in conduction with the 'Palette'. With this tool chosen you can fill a bounded area on the frame with the chosen color in the palette simply by clicking within the area on the frame.

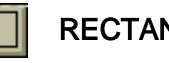

**RECTANGLE** 

This square tool allows the user to draw 'outlines' of squares or rectangles. Click down on the mouse button on the frame when the mouse is at the required start position and then drag the mouse, which has the effect of extending the diagonal of the square until it is of the required size. Releasing the mouse button fixes the shape into position. The operation must be completed once started.

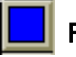

#### FILLED RECTANGLE

Same as  $\Box$  except that the inside of the square is filled with the background color (see palette).

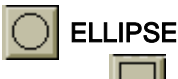

Same as  $\Box$  except that the square is a circle.

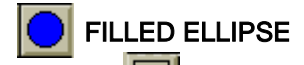

Same as  $\Box$  except that the square is a circle and the inside of the circle is colored.

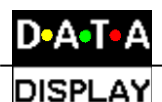

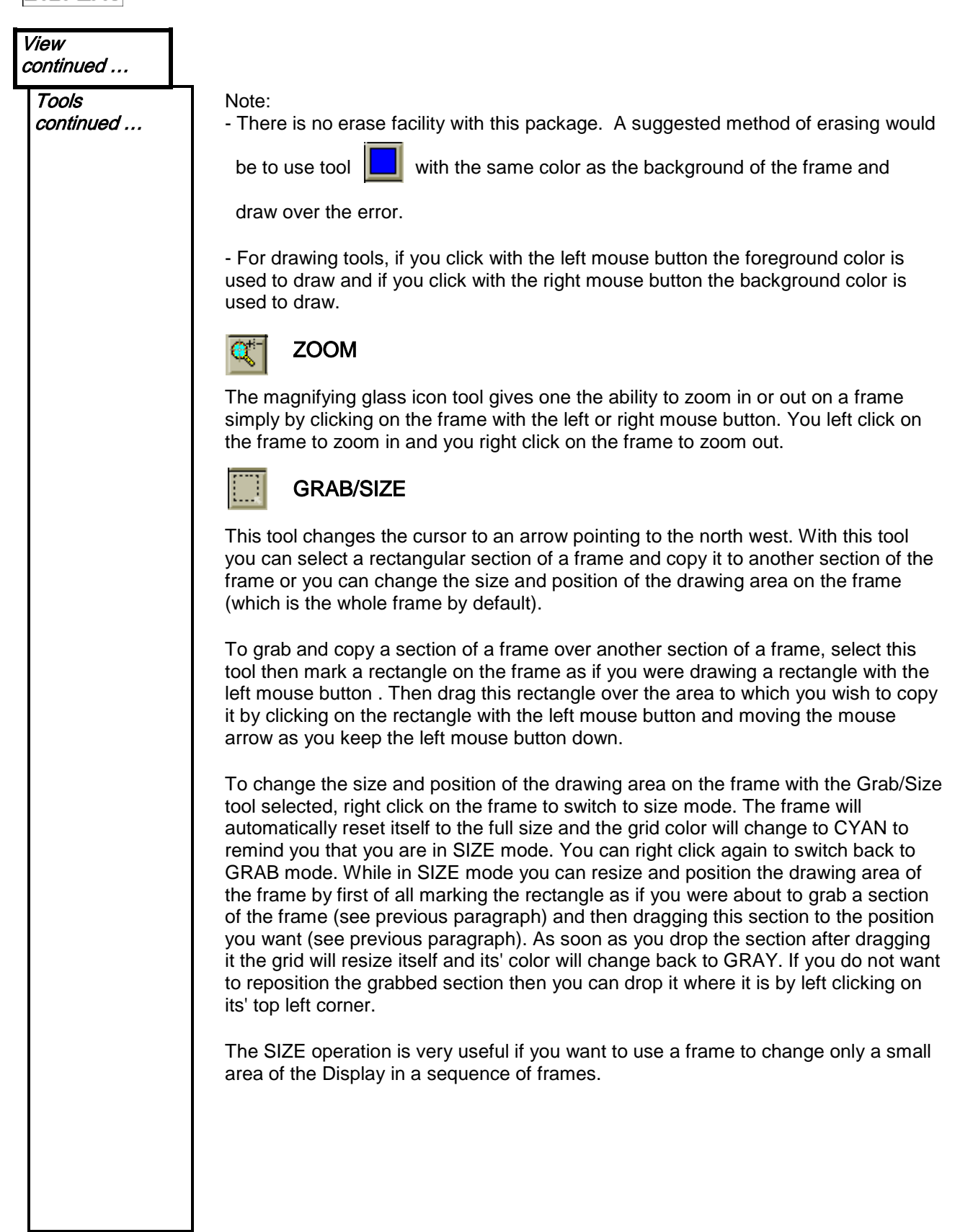

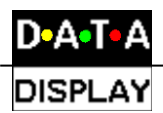

# View continued … **Lines** Clicking on this option produces a lines bar on the screen. The lines bar allows you to choose the thickness of line for a line drawing operation. **Palette** Clicking on this option produces a palette bar on the screen. This bar has one button icon for each color available and two rectangles one inside the other to represent the selected background and foreground colors. The outer rectangle represents the selected background (or right mouse button) color and the inner rectangle represents the selected foreground (or left mouse button) color. ш Clicking on a color within the color box with the left mouse button will have the effect of changing the foreground color and clicking on a color with the right mouse button will change the background color. Drawing operations will always be performed with the selected color. **Co-ordinates** Clicking on this option creates a co-ordinates indicator box which indicates the position of the mouse on the screen in pixels in the format (X, Y). This box can be moved or closed as for the Tool bar above. П  $17, 1$ **Text**

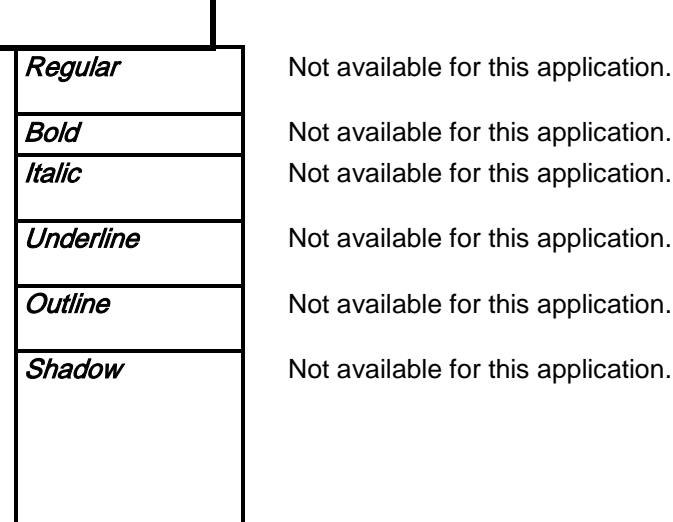

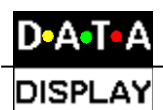

continued …

**Text** 

**Fonts** Available under this option are options to change font, font style and font size and effects.

> Upon clicking on this option, the options box will appear and offer the above effects. When selection is completed click on 'OK' to leave options box and change to selected fonts, effects, sizes or types.

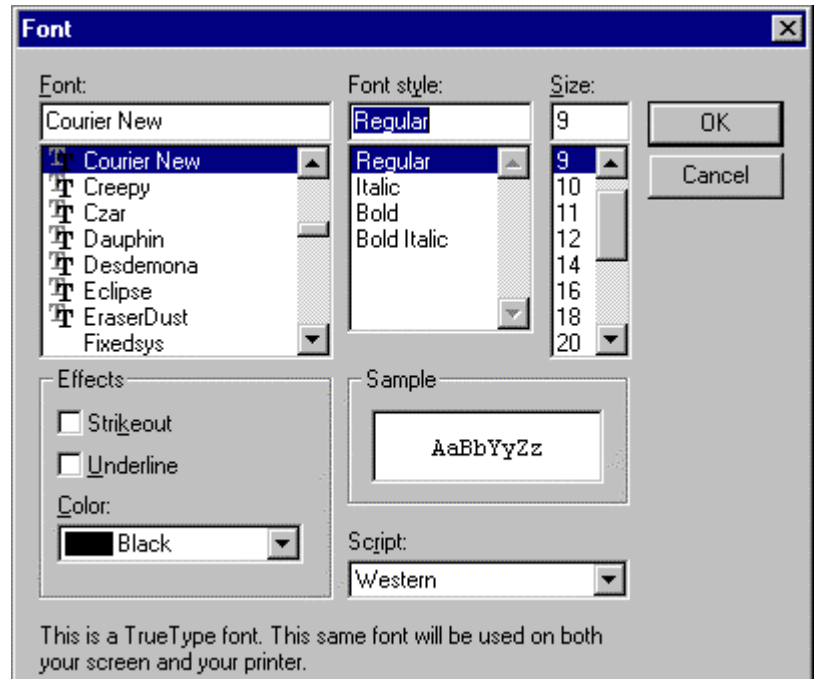

#### FIELDS

#### Font:

To change font, click on the desired font type beneath the option 'Font' in the box. A sample of the font will appear in the bottom right hand corner of the options box. The scroll up keys, adjacent to the font choice, will give more font options for selection.

#### Font Style:

To change the font style, click on the desired font type beneath the option 'font style' in the box. A sample of the font style will appear in the bottom right hand corner of the options box.

#### Font Size:

To change font size click on the desired font type beneath the option 'font style' in the box. A sample of the font size will appear in the bottom right hand corner of the options box. The scroll up keys, adjacent to the font size choice, will give more font size options for selection.

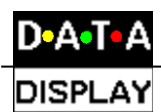

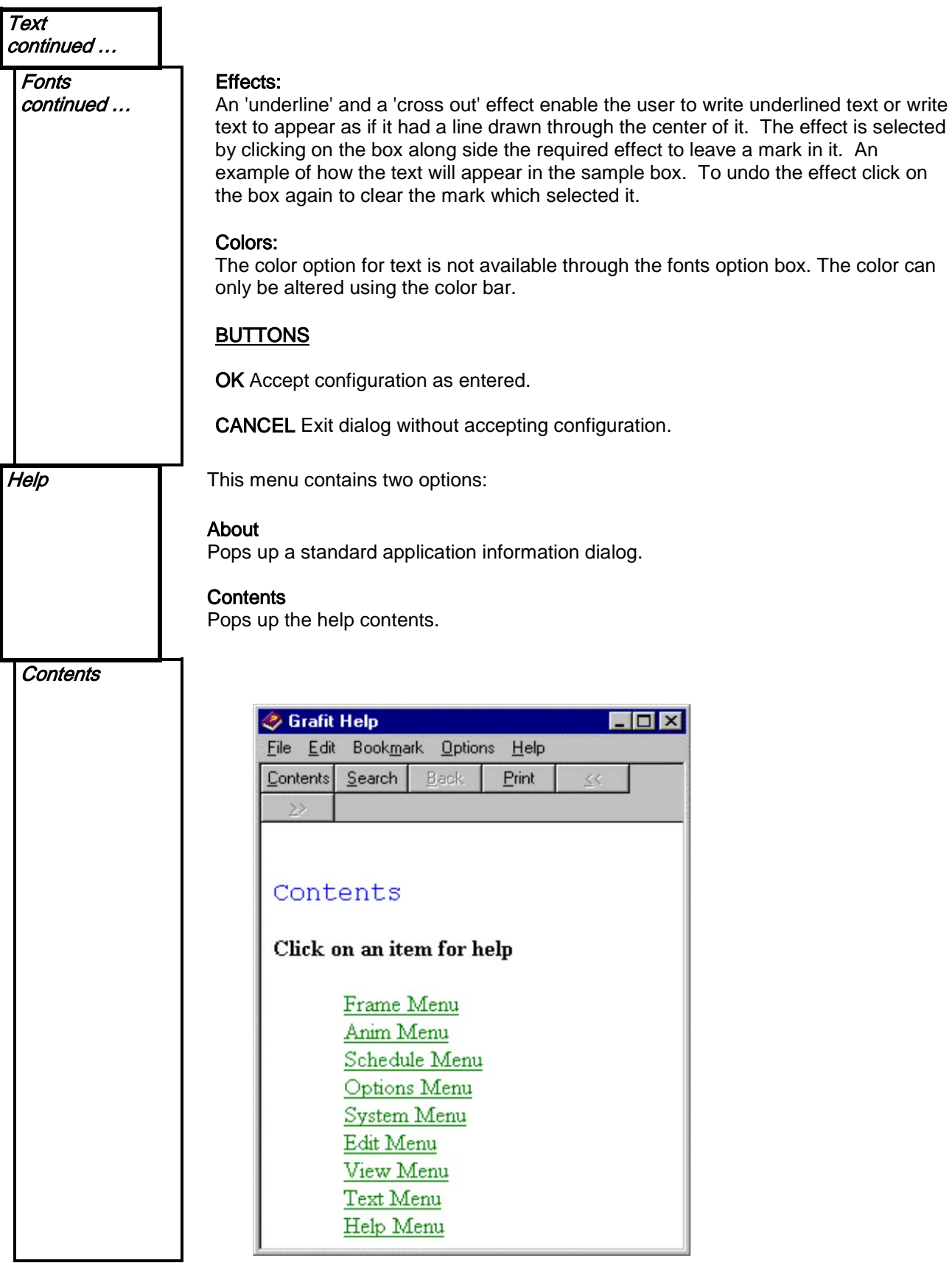

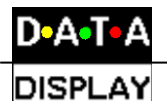

# **Examples**

# 6.1 How to Setup a Frame.

- 1. With the Options|System|Ports|COMn|Settings menu setup the Displays' COM port. 1.
- 2. Plug the serial cable (supplied with the Display) into the port on the PC and into the Display, then power up the Display.
- 3. The Display shows its communications setting on power up Address, Global Address, Baud rate etc.
- 4. Choose the 'Type' of Display from the Options|Display|Type menu and click on COMS to set the Displays 'Port' and 'Address', check the 'Reset Display' check box and then click on OK.
- 5. The Display should flicker and start showing the time centered on the bottom line.
- 6. Popup the Tools and Palette dialogs with the View menu.
- 7. Choose the Pen tool from the Tools dialog and the Ink color RED on the Palette dialog.
- 8. Scribble something on the Frame then choose the Frame|Send menu option.
- 9. What you just scribbled should appear on the Display. If not, refer to the 'Trouble Shooting' section of this manual.

#### 6.2 How to create a simple animation and using effects.

- 1. Try the steps in 6.1 first to ensure your Display is receiving information without any problems.
- 2. Animations consist of more than 1 frame. To setup the number of frames choose the Anim|Setup menu option and enter the number of frames you require. Try 3 with a 'Pause' of 10.
- 3. Now you can create the frames by hand using the Tools and the Palette or load each one from an existing frame file (.BMP, .GIF etc. are supported choose the Frame|Load menu option).
- 4. For starters just choose the RED Pen and scribble '1' on Frame 1 then click on the Anim|Frame+ menu option or the equivalent speed bar button.
- 5. Scribble '2' on Frame 2 and repeat the process for Frame 3.
- 6. Next click on the Anim|Send menu option and wait for the animation to be sent.
- 7. The Display should now be cycling through the sequence '1, 2, 3' at a rate of 2 frames a second or so.
- 8. You can now experiment with effects to make your animation more interesting.
- 9. To change the default JUMP, HOLD effect combination of each frame choose the Frame|Setup option for each frame and change the ON/OFF effect to whatever you like.
- 10. Example animations are also provided which you can experiment with using the Anim|Load menu option.

# 6.3 Adding text to a Graphics frame

- 1. Text can be typed onto a graphics frame in two modes, but first you must choose the  $\mathbb{T}$  tool from the Tool bar.
- 2. Mode 1: The first mode is got by clicking the the start position of your text on the current frame using the Left Mouse Button, when you do this a cursor will appear in the current Font. To change the font choose the Text|Fonts… menu option and setup the font attributes you want choosing from any of the windows fonts available on your system. Now you can enter text at will in the current Ink color.

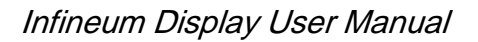

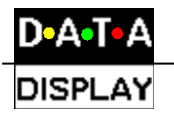

3. Mode 2: This mode is got by right clicking anywhere on the current graphics frame to popup the Text Setup Dialog which is a standard text editor with which you can create your text or paste it from the Clipboard in the current Font. Once you have entered your text just click on the OK button and now your text is attached to the mouse pointer as a floating object which you can position exactly over your current graphics image (see help of TEXT tool).

# 6.4 Notes on importing Clipart

Although GRAFIT has all the basic features required to create your own graphics images it usually makes more sense to import your graphics from a public domain Clipart library or some other free source of images. MS Paintbrush, which is installed in most PCs is also an ideal graphics editor for GRAFIT.

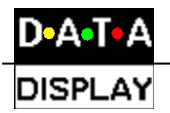

# 7 Trouble Shooting

If, after installation and careful completion of the example sessions, communication with a Display is still not possible check the following:

# 7.1 Software

- i) Ensure that the Display type setup matches the actual hardware Display exactly in terms of Type, EPROM address and communications port (COMn:) to which it is connected. Also be sure the parameters used are correct.
- ii) Check the settings for COMn and ensure that its' state is 'Open' and the correct baud rate has been selected.
- iii) Ensure there are no IRQ or other conflicts between the communications ports on your computer system. See your Microsoft-Windows user manual if unsure. This problem is only likely to occur if there is extra hardware on your system such as internal modems or extra/new communications cards. Such problems usually do not appear in DOS since it is not multi-tasking.
- iv) If a serial mouse has ever been used on the computer or the computer is a lap-top with a tracker ball then there is a possibility that there are software drivers loaded which may be conflicting with COMn:.
- v) If you are unsure if a communications port is working or not then check it by running Windows HyperTerminal (see Accessories), select that port then short pins 2 & 3 on the port. Next type something on the keyboard if it does not appear on the Terminal window then there is something wrong with the port either at a setup or hardware level. (This is called a LOOP BACK test!).

# 7.2 Hardware

- i) Ensure the Display unit is powered on. The Display normally shows a message on power up and if it is blank there is a good chance the power is off.
- ii) Ensure that all data/communication cables are correct and secure.<br>iii) If checking these items does not locate the problem, there may be
- If checking these items does not locate the problem, there may be a problem with your Windows setup, computers communications port, or some other computer malfunction.
- iv) If not, notify your local Data Display Technical Support.

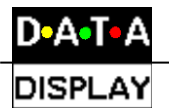

# 8 Effects

#### 8.1 ON/OFF Effects

Each frame you send to a Display can have an on/off command/effect which you setup by clicking on the Frame|Setup menu. The complete set of commands available is as follows:

#### Jump

Immediately places the frame onto the Display as is. Use: On and Off Command

#### Vertical/Up

Scroll up vertically the next frame onto the Display. Use: On and Off Command

#### **Open**

This creates a curtain effect by opening the frame from the center of the Display out to the edges like an opening curtain, it has the opposite effect to CLOSE below. Use: On and Off Command

#### **Sparkle**

This command has the effect of showing a frame gradually LED by LED until the entire message is visible. The message appears to fade onto the Display. Use: On and Off Command

#### Wipe Left or Wipe Down

This command is like a one-sided curtain. It wipes the next frame onto the Display in the direction relating to the WIPE effect selected i.e. Left or Down. Use: On and Off Command

#### Close

This command is the opposite to OPEN in that is closes the frame onto the Display screen from the edges to the center like a closing curtain. Use: On and Off Command

#### Down

This command is the opposite of VERTICAL in that it causes the next frame to be scrolled down vertically onto the Display. Use: On and Off Command

#### Hold

This command only works if it is used as an off effect. It causes the frame to be kept on the Display until the next frame is drawn over it or it is scrolled off by any of the scroll effects. Use: Off Command ONLY

#### **Background**

This command when used as an off effect causes a frame to stay in the background permanently. This means that when subsequent frames are drawn off the Display the background will start to appear instead of the Display going blank. Use: Off Command ONLY

#### Run

With this command a frame is scrolled horizontally onto the Display screen from right to left. It is used in the setup of various text frames. Use: Off Command ONLY

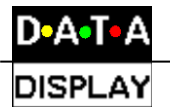

# 8.2 Character Fonts

When you select a text message to send to a Display you can also select the appearance of that message on the Display screen by choosing a font from the 'Fonts:' list in the 'Display Setup' dialog box (refer to System⇒Setup⇒Displays section). The complete set of fonts available to date is as follows:

#### Normal

This is the default character font available on a Display. With this font , maximum character limitation is 22 x 8 lines of text.

#### Large

This font has a character limitation of 16 x 4 lines of text.

#### 9 Maintenance

Warning: Disconnect the power supply before you remove any Display panels. Make sure work area is clean and clear of tools and miscellaneous items of equipment after maintenance.

#### 9.1 Maintenance Instructions

#### 9.1.1 Cleaning the Display

Routine cleaning of the Display Board is at the discretion of the operator and subject to local conditions. Use damp non-abrasive materials such as a sponge, or lint-free cloth to clean the Display. Remove difficult stains or marks with a suitable solvent. DO NOT USE sharp or metal objects.

#### 9.1.2 Preventative Maintenance

Inspect the Display for defects before each operation. Do a visual check for the following:

- Damaged or dirty Lens
- Defective LEDs
- Loose Cables

#### 9.2 Technical Support

For technical support and spare parts, contact your nearest Data Display Customer Service Department.

> Data Display USA 5004 Veterans Memorial Hwy. Holbrook, N.Y. 11741

### Tel#: (631)218-2130 x 23 Fax #: (631)218-2140 E-mail: techsupport@ddusa.com

Make sure to quote the Data Display Reference No. in the Product Specifications section of this Manual and the Serial No of the Display.

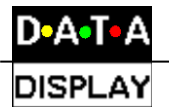

# 10 Specifications

| <b>CHARACTERISTIC</b>      | <b>VALUE</b>                           |
|----------------------------|----------------------------------------|
| <b>Display Features</b>    |                                        |
| Model                      | GB-192x64-UBR                          |
| Data Display Reference No. | DDJ03185001                            |
| Display Type               | Graphic/Text Board                     |
| No. of Lines per Board     | 8 Normal, 4 Large                      |
| No. of Characters per Line | 22 Normal, 16 Large                    |
| <b>Character Size</b>      | Variable                               |
| Display Panel Type         | DB128UBR                               |
| <b>LED Diameter</b>        | 5 <sub>mm</sub>                        |
| <b>LED Color</b>           | <b>Ultra-Bright Red</b>                |
| Communication              |                                        |
| <b>EPROM</b>               | GB192X64                               |
| Protocol                   | <b>MATIF</b>                           |
| <b>Baud Rate</b>           | 9600                                   |
| Addressing                 | Dip Switch                             |
| Data Format                | 8 bit, 1 stop bit, no parity, Xon/Xoff |
| Character Set              | <b>Extended ASCII set</b>              |
| Software                   |                                        |
| <b>Text /Graphics</b>      | GRAFIT © Ver 1.16c                     |
| Electrical                 |                                        |
| <b>Main Power Supply</b>   | 110 Volts                              |
| Frequency                  | 60 Hz                                  |
| Housing                    |                                        |
| Dimensions (HxLxD)         | 818mm x 1544mm x 112mm                 |
| <b>Housing Material</b>    | Aluminium                              |
| <b>Housing Color</b>       | <b>Black</b>                           |
| Netprinter                 |                                        |
| Model                      | PLNP1                                  |
| Version                    | 4.30                                   |
| <b>Product Number</b>      | PN0022E9                               |
|                            |                                        |

Table 1 - Product Specifications.